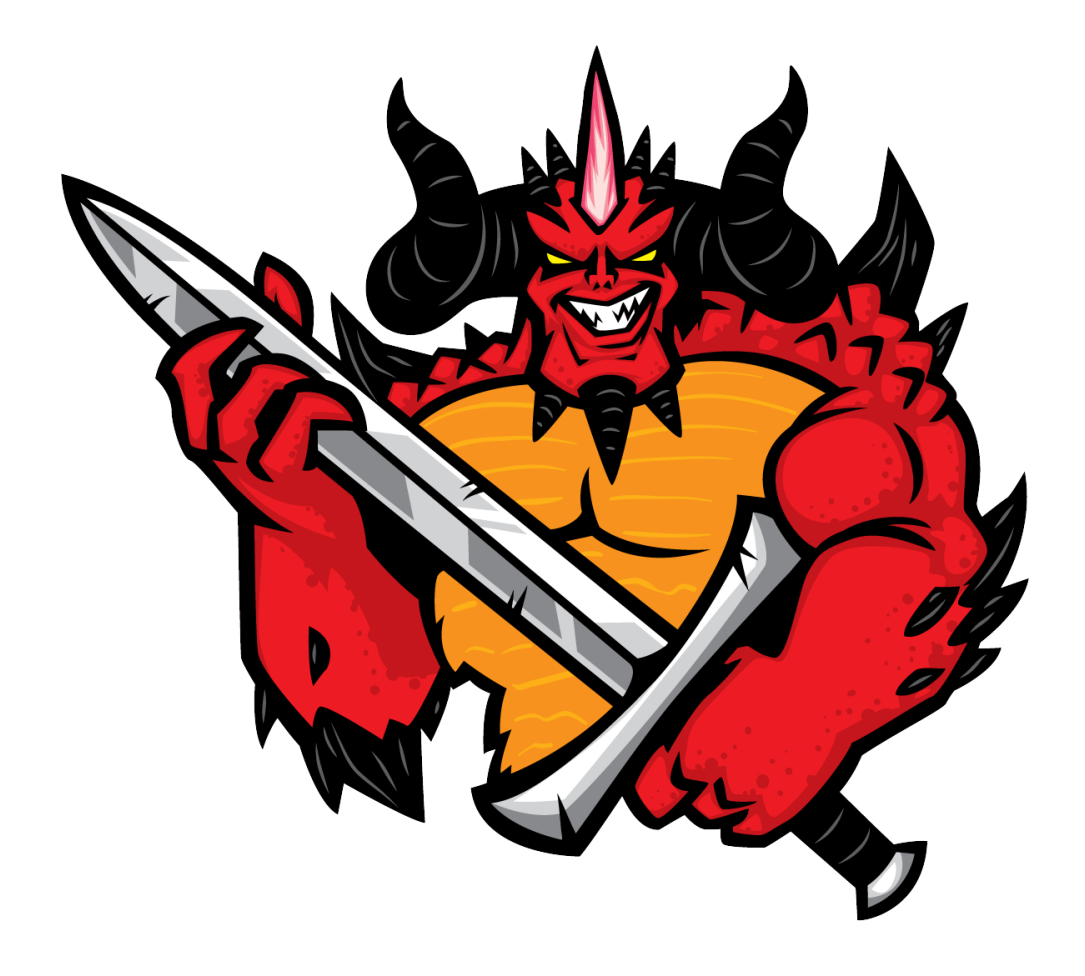

**DemonBuddy Manual del usuario**

# **Índice**

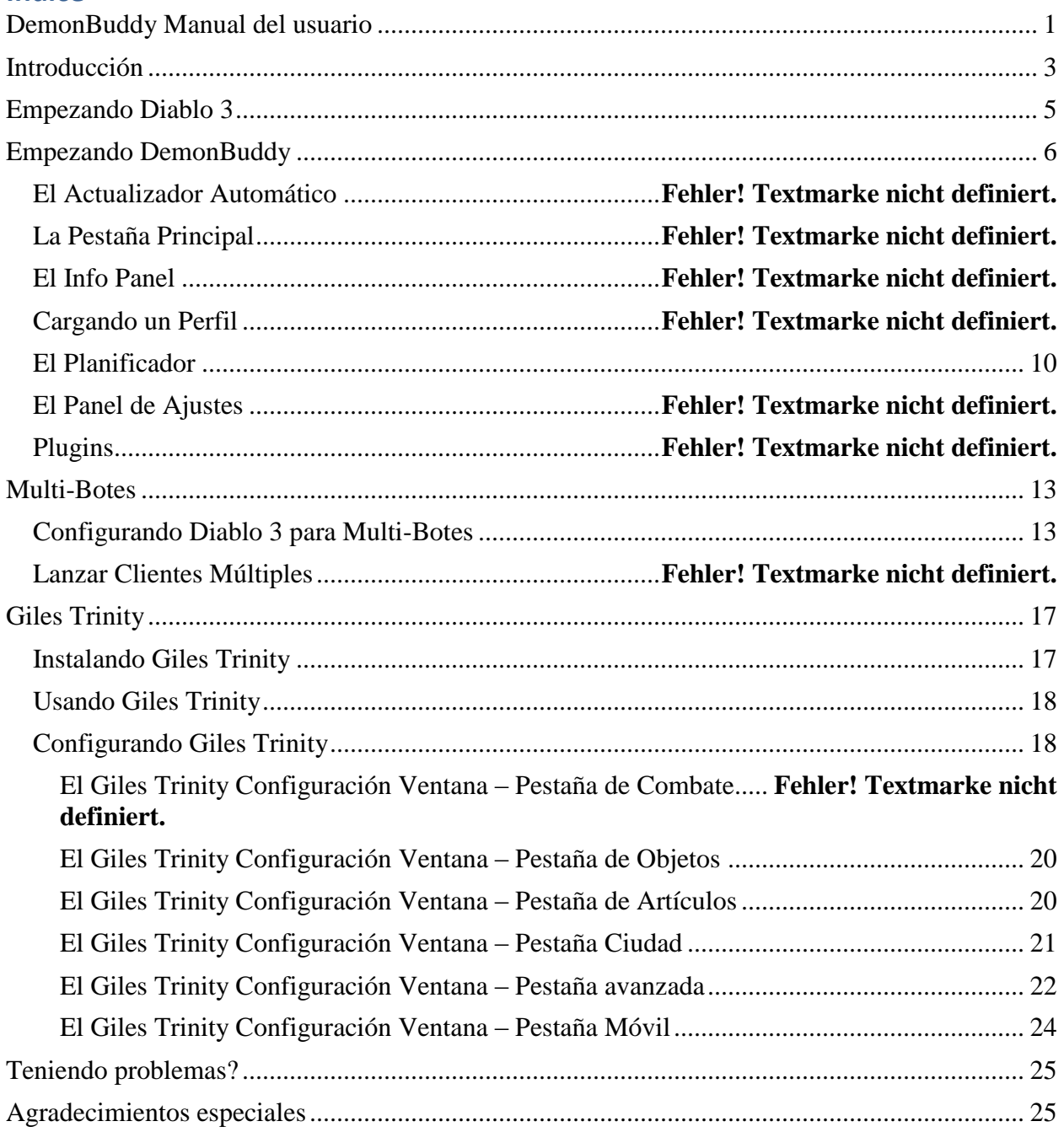

### **Introducción**

Antes de empezar tenemos que asegurarnos de tener:

- 1. Diablo 3 completamente instalado y actualizado para conectar a los servidores.
- 2. Cumplir los requisitos previos para instalar DemonBuddy, para hacer eso Usted puede usar una herramienta que comprueba e instala los componentes necesarios, descargue [AQUÍ](http://www.thebuddyforum.com/attachments/releases/53342d1347294652-problems-new-install-buddy-product-buddyprequisiteswizard.zip.html) , una vez descargada haz clic con la derecha, y selecciona "Run as Administrator". Una vez instalada reinicia el ordenador.
- 3. DemonBuddy Paquete La última versión está aquí <http://updates.buddyauth.com/>

Después de completar los pasos 1 a 3 aquí encima, necesitamos de abrir el DemonBuddy paquete que hemos descargado aquí <http://updates.buddyauth.com/> el paquete es un fichero ZIP y necesitamos de extraer el contenido del ZIP en una nueva carpeta.

Paso 1: Clic sobre el **DemonBuddy.Zip** archivo que acabamos de bajar en <http://updates.buddyauth.com/>

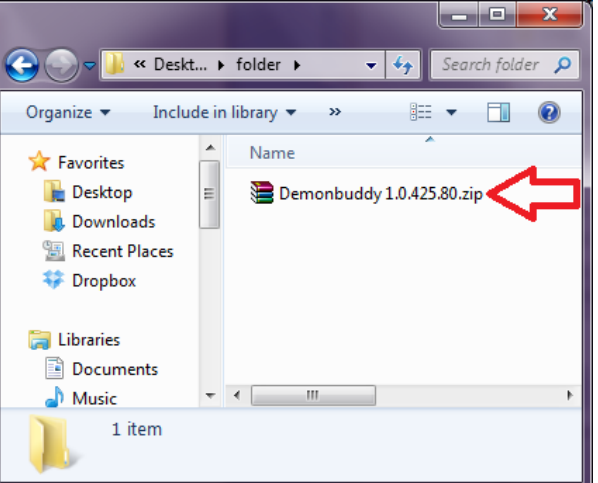

Paso 2: Necesitamos de extraer los archivos en una nueva carpeta, clic **"Extract all files"**

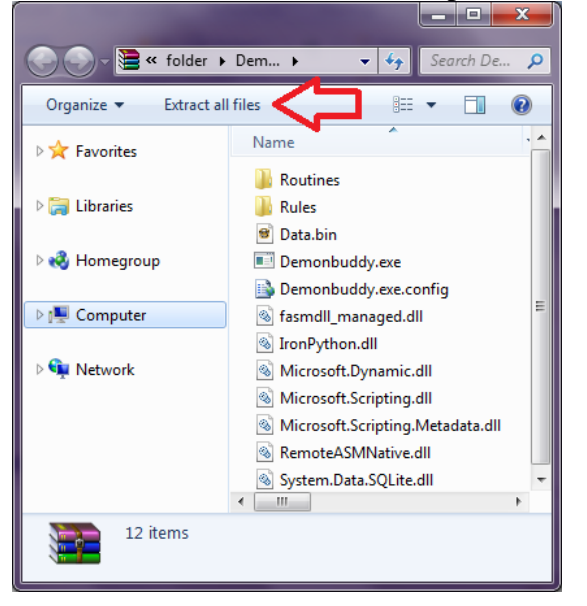

Paso 3: Necesitamos de decir al programa donde instalar. Lo mejor es extraer en una carpeta nueva sobre el escritorio para poder localizar fácilmente, haga clic sobre "Extract to extract the zip file to the specified folder".  $\mathbf{x}$ 

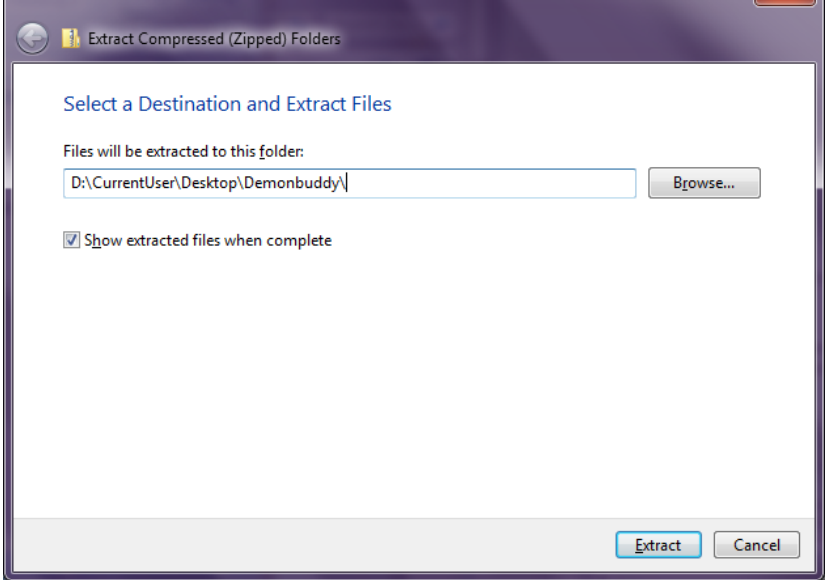

# **Empezando Diablo 3**

Antes de empezar DemonBuddy necesitamos de asegurarnos que el juego está puesto en modo de ventana, para hacer esto abrimos Diablo 3 y vamos en Opciones, allí en Video cambiamos Monitor a modo Ventana, en este momento estará bien igualmente de bajar los ajustes de video, Calidad de texturas y Resolución si queremos usar el bote o emplear varios botes simultáneamente con el juego, los FPS máximos en primer plano y FPS máximos en segundo plano tienen que tener un valor mayor de 50. Una vez establecidos estos ajustes hacemos clic en Aceptar.

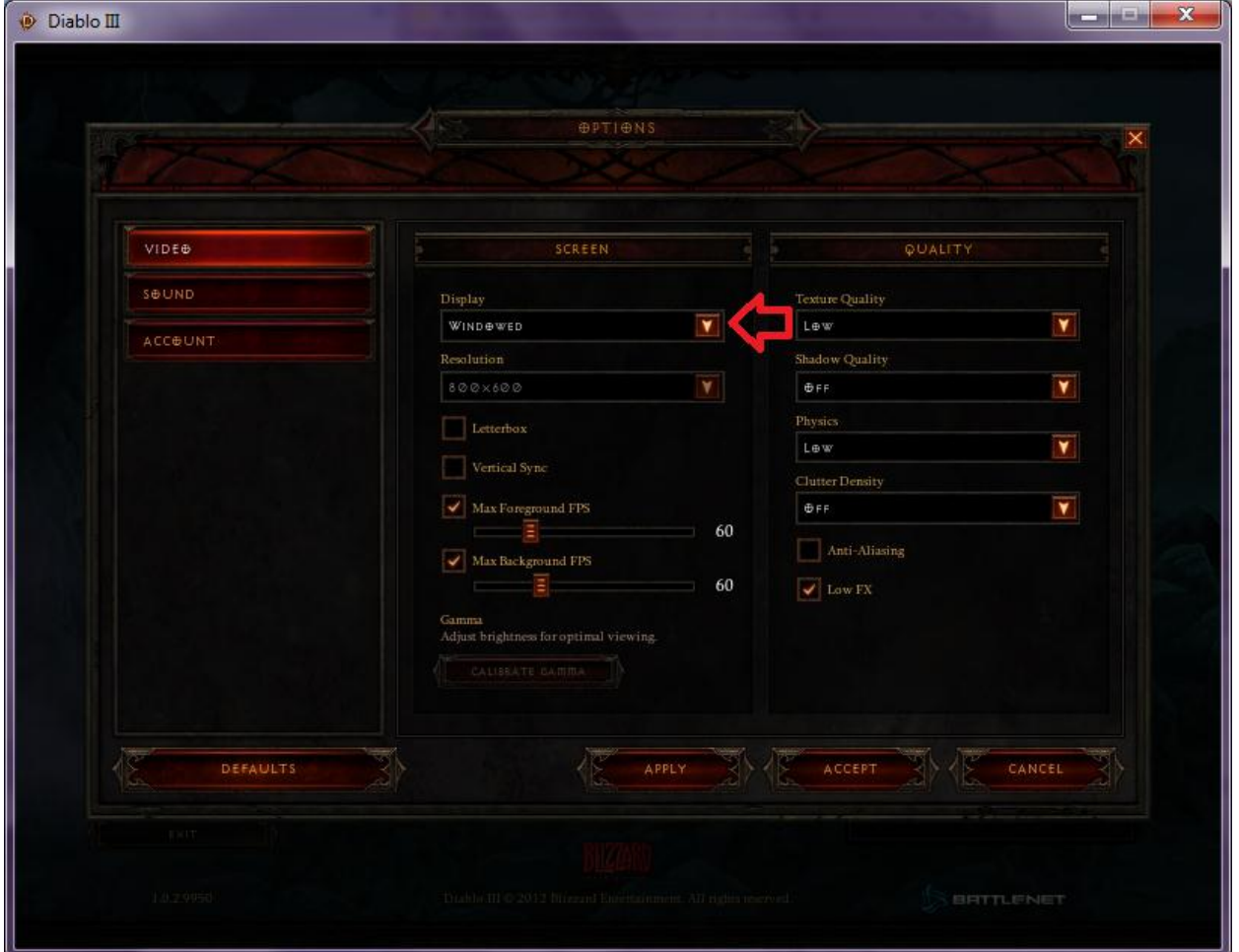

### **Empezando DemonBuddy**

Antes de empezar DemonBuddy necesitamos de entrar en Diablo 3 y seleccionar el héroe que vamos a botear. Después hacemos clic sobre Demonbuddy.exe

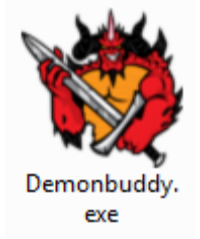

Una vez que el programa se ha iniciado tenemos que Iniciar sesión con nuestra Llave. La llave contiene 20 dígitos y ha sido enviada por e-mail cuando Usted adquirió **DemonBuddy**. Tenemos que copiar y pegar en la ventana Iniciar Sesión (Login)**.** Si usted aún no ha recibido una llave, tendrá que registrarse en <http://www.buddyauth.com/> con el mismo correo electrónico que ha usado cuando hice la verificación, una vez conseguido entrar usted podrá ver la llave. Si todavía no puede encontrar la llave o no está anunciada en la página de buddyauth envía correo electrónico a support@thebuddyforum.com con la identificación de su transacción. Por favor comprueba primero que no está en la carpeta de correo no deseado.

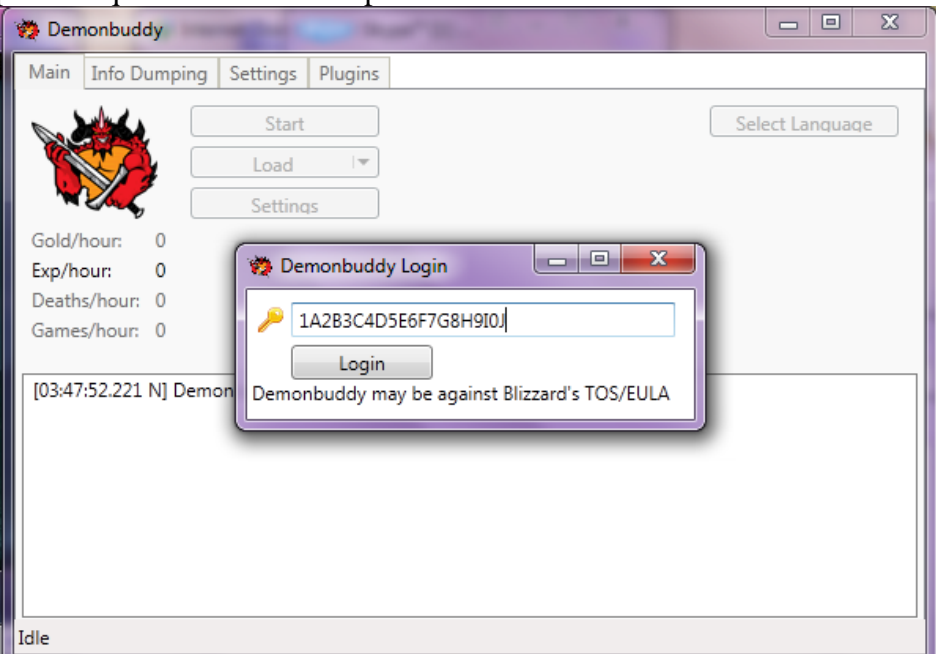

Cuando entramos en DemonBuddy la ventana de Diablo 3 va a empezar a parpadear, esto es para indicar a que ventana el bote esta sujetado. Es posible que usted tenga que hacer clic con la derecha y elegir "Ejecutar como administrador" cuando despega DemonBuddy.

#### **Importante: DemonBuddy no es compatible con cualquier programa, herramienta informática hecha por tercera parte.**

#### **El Actualizador Automático**

Después de entrar en DemonBuddy si existe actualización disponible para el cliente DemonBuddy va a aparecer una ventana anunciando. Es recomendado de siempre usar la última versión de DemonBuddy, cuando da clic sobre "Yes" en esta ventana, el DemonBuddy va a cerrar y actualizar a la última versión.

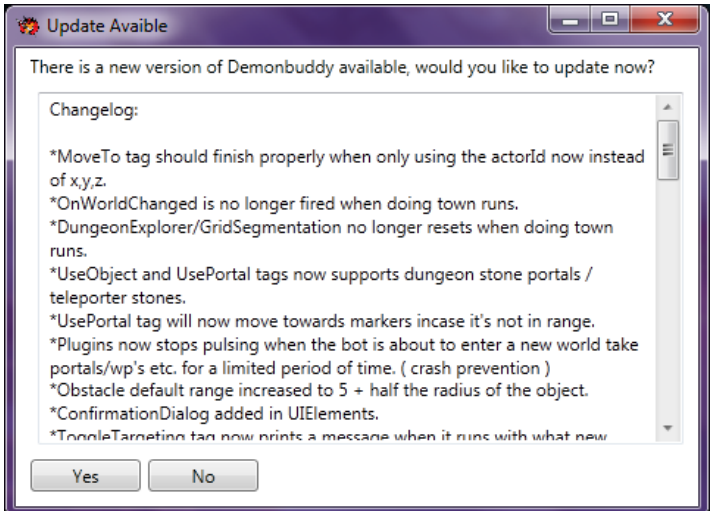

Una vez que la actualización esta completada aparecerá "Pulsa cualquier tecla para continuar…" Haciendo esto va a cerrar la ventana de actualización y reiniciar el DemonBuddy.

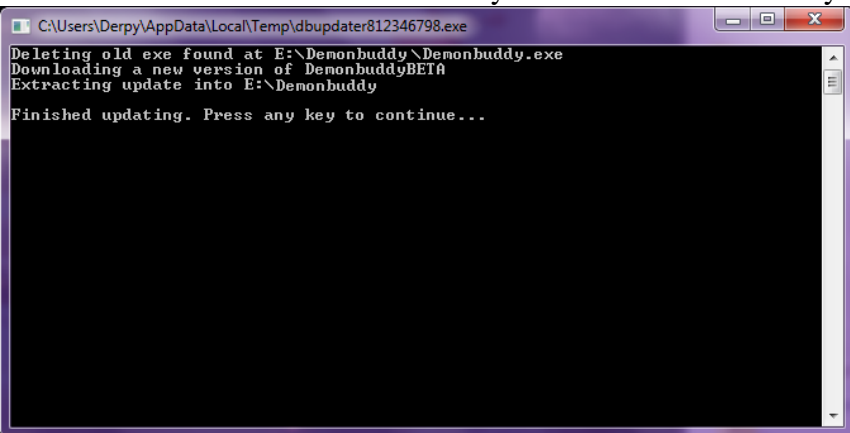

Felicidades, ahora usted está casi preparado para empezar de botear. El próximo paso es revisar las funciones de los botones.

### **La Pestaña Principal**

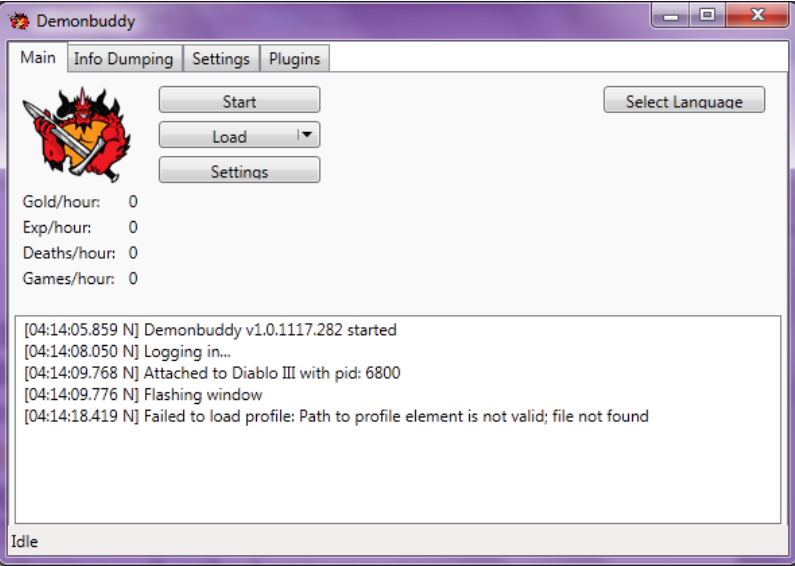

- **Inicio** Inicia y para el bote.
- **Cargar Perfil** Permite cargar perfil desde fichero, servidor web, igualmente usted puede programar perfiles que operan automáticamente desde una lista de perfiles seleccionados. Usted necesita de cargar un perfil para hacer el bote funcionar, los perfiles se pueden bajar en [http://www.thebuddyforum.com/demonbuddy](http://www.thebuddyforum.com/demonbuddy-forum/demonbuddy-profiles/)[forum/demonbuddy-profiles/](http://www.thebuddyforum.com/demonbuddy-forum/demonbuddy-profiles/)
- **Selecciona Idioma** Este botón va a permitir seleccionar entre varios idiomas.
- **Ajustes** Permite cambiar los ajustes de la Rutina de Combate mientras el bote está funcionando.
- **Desarrollo (Info Dumping)** en esta pestaña encontrara herramientas relacionadas con el desarrollo del perfil
- **Plugins (Tab)** Si usted tiene programas adicionales (Plugins) puede configurar en esta pestaña.
- **Ajustes (Tab)** Contiene ajustes como Alcance de Matar, Alcance de Botín y Reparar durabilidad

#### **La pestaña de info**

Gold/hour:  $\mathbf{0}$ Exp/hour: 0 Deaths/hour: 0 Games/hour: 0

Mientras el bote está funcionando esta sección de DemonBuddy le dará estadística en tiempo real sobre Experiencia, Oro, Muertes y Juegos por hora. Esta información le ayudara decidir si un perfil es mejor que otro para subir de niveles o ganar oro.

#### **Cargar un perfil**

Para cargar un perfil haz clic sobre Cargar Perfil botón, una vez hecho va a abrir una ventana como está abajo, encuentra donde ha guardado el perfil descargado y haz clic sobre Abrir. Puede descargar perfiles en<http://www.thebuddyforum.com/demonbuddy-forum/demonbuddy-profiles/>

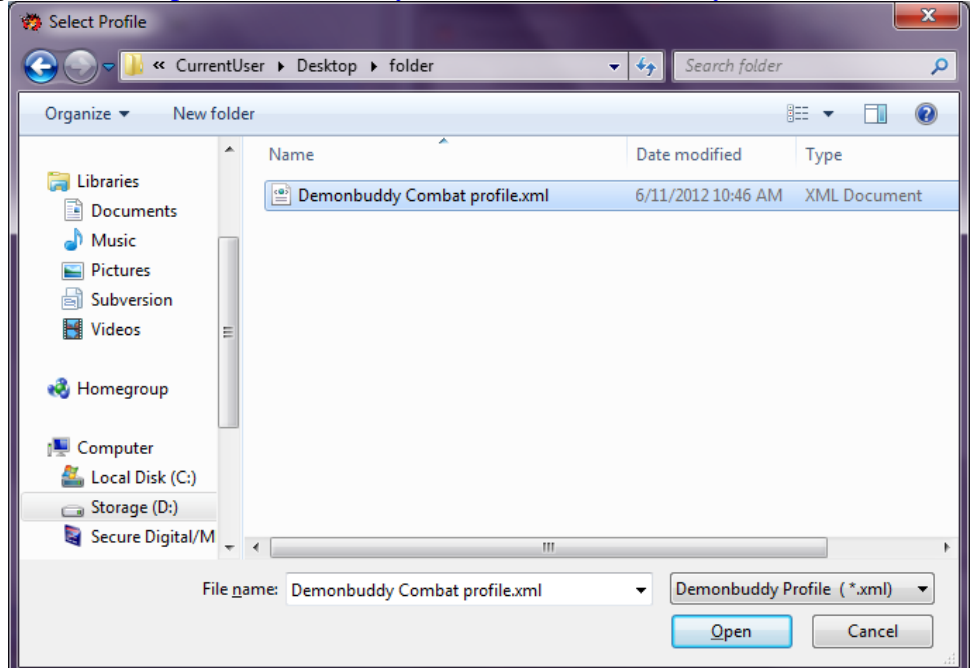

Una vez que el apropiado perfil para su personaje está cargado, usted puede emplear el bote haciendo clic sobre Inicio (Start). El bote va a cumplir las tareas programadas en el perfil.

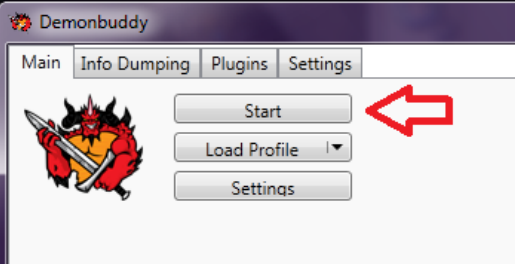

### **El Planificador**

El Planificador de perfiles es una herramienta de DemonBuddy que permite crear lista de reproducción de DemonBuddy perfiles para cargar y emplear. Para abrir el Planificador haz clic sobre "Cargar" ("Load"), después Abrir el Planificador ("Open Scheduler")

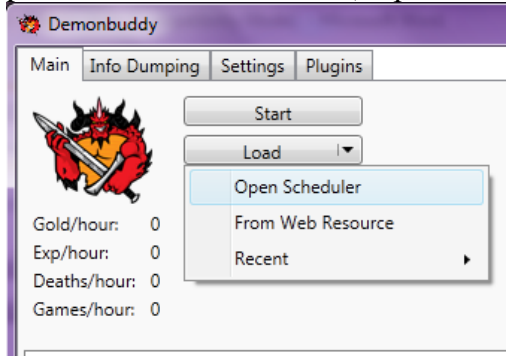

Una vez que la ventana del Planificador está abierta a continuación, puede arrastrar y soltar el Cargar Perfil ("Load Profile") tarea desde el panel derecho al panel izquierdo, al hacerlo se lanzará otra ventana que le solicitará de hacer doble clic en el cuadro de texto Ruta de Perfil (Profile Path). Aparecerá un diálogo abierto, que le permitirá buscar el perfil DemonBuddy de su elección. Después de eso, puede introducir un número para el Contador de Ejecución ("Run Count"). El Contador de Ejecución determina el número de veces que el perfil se ejecutará antes de pasar al siguiente perfil de la lista. Una vez que ha completado la ejecución de todos los perfiles de la lista, volverá al inicio de la lista de reproducción y repasar a través de ellos una vez más.

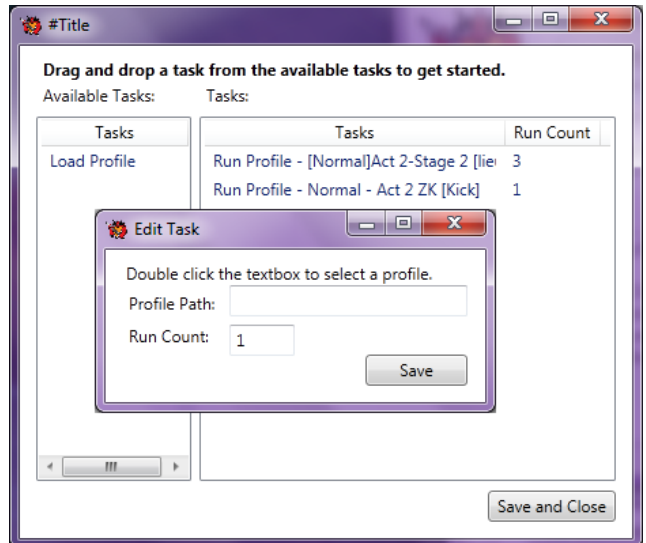

Una vez que la lista de reproducción esta establecida, haga clic en Guardar y cerrar. Teniendo perfiles en el Planificador hará DemonBuddy cargar los archivos de la lista de reproducción en vez del perfil cargado en ese momento del Cargar Perfil botón. Si desea cargar un único perfil de nuevo, DEBE borrar el perfil del Planificador de perfiles. Para eliminar o editar una tarea, haga clic derecho para las opciones de editar o eliminar.

### **El Panel de Ajustes**

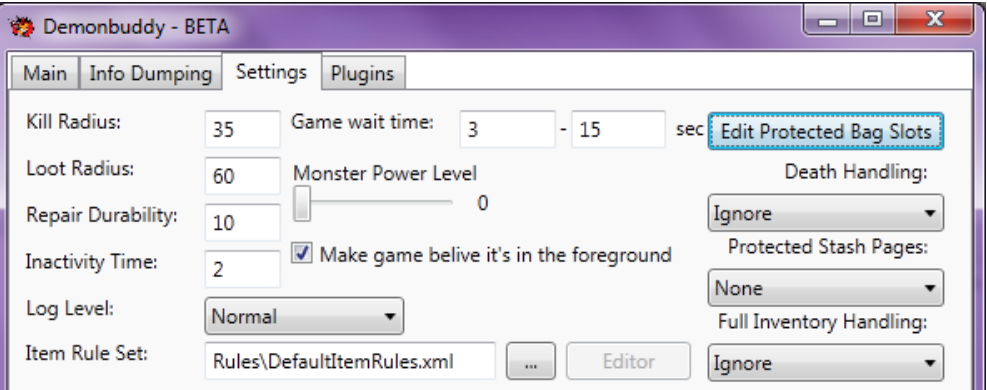

- **Alcance de Ataque (Kill Radius)** Establece la distancia donde DemonBuddy activamente va a atacar a un monstruo, puede ser necesario disminuir o aumentar dependiendo del perfil.
- **Alcance de botín (Loot Radius) –** la distancia desde el jugador que causará DemonBuddy recoger botín de los monstruos vencidos.
- **Reparar Durabilidad (Repair Durability) –** establece el porcentaje que hará que DemonBuddy haga una reparación para reparar equipo dañado.
- **Tiempo de inactividad (Inactivity Time) –** DemonBuddy permite cerrar la sesión en caso de que se queda atascado o no hay acciones que suceden en un momento determinado en minutos. Para desactivar esta función hay que poner 0 minutos en la pestaña Inactividad Tiempo.
- **Nivel de Registro (Log Level) –** Establece el nivel de registro de varias actividades de DemonBuddy, este se puede establecer en Sin, Silencioso, Normal, Detallado y de Diagnóstico, si usted no está interesado en lo que el registro tiene que decir usted puede desactivar el registro en la ventana de registro completamente estableciéndola a la "Sin" ajuste, esto no afectará el archivo de registro, que contendrá todos los mensajes, incluso si no se envían a la ventana de registro.
- **Artículos (Item Rule Set) –** La ubicación del artículo que está utilizando actualmente. Artículos determina los ajustes de botín – Saqueo, Almacenar, Vender, Destruir.
- **Casillas de bolsas protegidas (Edit Protected Bag Slots)** Le permite configurar casillas de bolsas que no serán tocados por el robot durante el Saqueo, Almacenar, Vender y Destruir.
- **Bolsas protegidas (Protected Stash Pages)**  Le permite establecer bolsas que están protegidas, lo que evitará que el bote manipula elementos en las bolsas especificadas
- **Manejo de Muerte (Death Handling) –** Se puede establecer en Omitir o Cierre de sesión. En ciertos perfiles Cierre de sesión es la mejor opción, pero en última instancia, debe establecerse de acuerdo con el objetivo de farmear.
- **Manejo de Inventario Completo (Inventory Full Handling) –** Establece el comportamiento del bote cuando el inventario está lleno.
- **Monstruo Nivel de Potencia (Monster Power Level)**  Este ajuste determina cuál es el nivel de Monstruo Nivel de Potencia cuando se crea un nuevo juego.
- **Tiempo de espera del juego (Game Wait Time)** Establece el tiempo que debe transcurrir antes de crear un nuevo juego, se escogerá un tiempo aleatorio (en segundos) entre los dos valores introducidos.

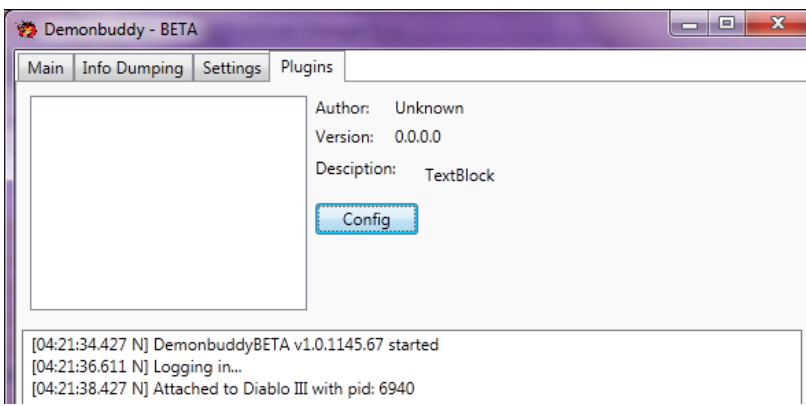

Plugins DemonBuddy permite ejecutar funciones y comportamiento personalizado que DemonBuddy no puede hacer solo. Plugins funciona en forma independiente de los perfiles y las rutinas de combate, hay perfiles que requieren ciertos plugins instalados y configurados en una manera determinada. Debe consultar con el autor si el perfil necesita plugins adicionales o son necesarios ajustes para ejecutar el perfil.

- Lista de Plugins es la caja a la izquierda, allí encontrarás una lista de los plugins que actualmente están instalados. Usted puede seleccionar uno a la vez para ver su información o configurar ese plugin
- Autor Muestra el nombre del autor del plugin.
- Versión Muestra el número de versión actual del plugin que está seleccionado.
- Descripción Proporciona una breve descripción de lo que hace el plugin.
- Config si el plugin tiene una ventana de configuración definida. Al pulsar este botón se abre la ventana de configuración de este plugin..

# **Multi-Botting**

Multi-Botting es el acto de ejecutar más de un bote o personaje a la vez en una máquina en un momento. Dado que los ordenadores modernos son muy potentes, la mayoría de las máquinas pueden ejecutar varios instantes del juego y DemonBuddy al mismo tiempo, por lo tanto la apertura a varias funciones en un momento determinado.

# **Ajustes en Diablo 3 para Multi-Botting**

Diablo 3 es juego para un solo jugador, tenemos que tomar algunas medidas para poner en marcha múltiples clientes en Diablo 3. Lo primero que tenemos que hacer es copiar nuestra instalación de Diablo 3 a otra carpeta. Vamos a ver dónde está instalado Diablo 3, entonces vamos a hacer clic derecho sobre la carpeta de Diablo 3 y arrastrar a una posición vacía en la carpeta y hacer clic sobre "Copiar aquí"

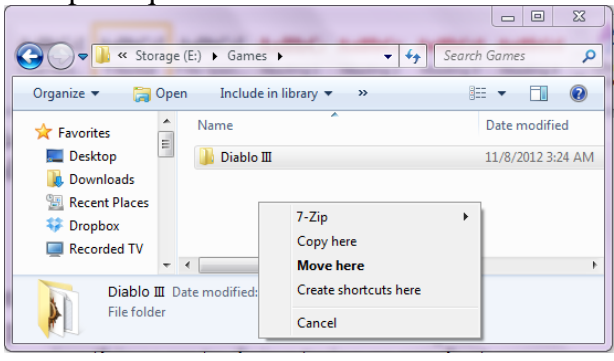

Debería empezar a hacer una nueva copia de su actual instalación de Diablo 3. Esto puede llevar algún tiempo dependiendo de la velocidad de su ordenador (asegúrese de que tiene suficiente espacio en su disco duro antes de iniciar este procedimiento)

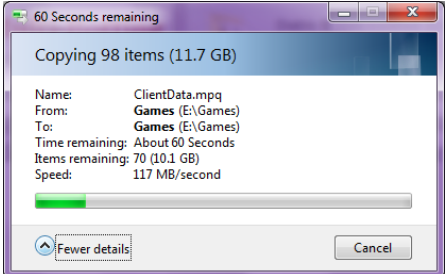

Ahora tenemos dos carpetas Diablo 3, vamos a cambiar el nombre de estas carpetas Diablo III - Sesión 1, y Diablo III - Sesión 2. Puede cambiar el nombre de estas carpetas como quiere con la condición de recordar los nombres y de tener 2 instalaciones de Diablo 3.

Ahora entre en su "III Diablo - Sesión 1" carpeta y buscque Diablo III.exe. Una vez encontrado haga clic en él, arrastre a una sección vacía de la carpeta y seleccione "Crear acceso directo aquí"

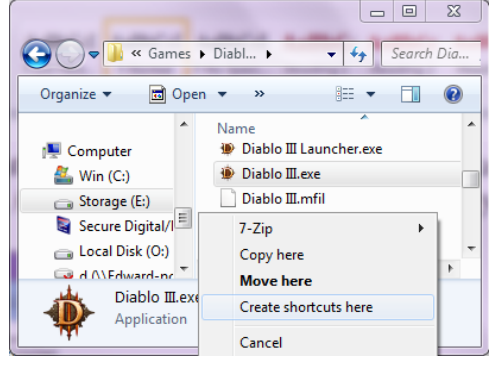

Usted tiene ahora un acceso directo con enlaces a su Diablo III.exe

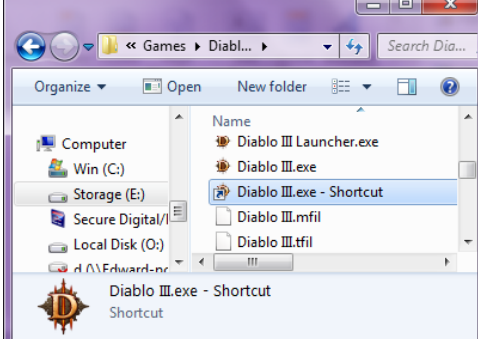

Tenemos que hacer clic derecho en este acceso directo y otro clic en "Propiedades", esto abrirá el acceso directo de la página de propiedades.

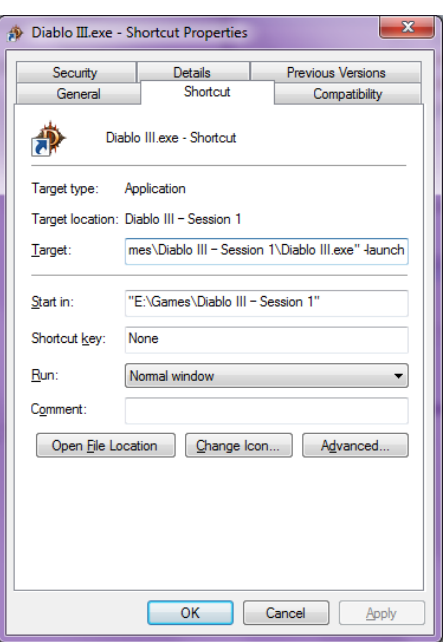

En el cuadro de texto Destino, al final después (Diablo III.exe ") tenemos que añadir un espacio a continuación, agregue el siguiente (**-launch**) su ubicación de destino tendrá una trayectoria similar a esto.

# ("**E:\Games\Diablo III – Session 1\Diablo III.exe" –launch**)

Una vez completado haga clic en Aplicar. Ahora puede cambiar el nombre para este acceso directo como quiere, sugerimos ("**Diablo III – Session 1**") y muévelo a su escritorio o donde puede encontrar fácilmente.

Siga las mismas instrucciones para hacer acceso directo de su Sesión 2. Si desea ejecutar más de 2 botes tendrá que de seguir las mismas instrucciones para preparar tantas instalaciones cuantas sesiones de DemonBuddy tiene disponibles.

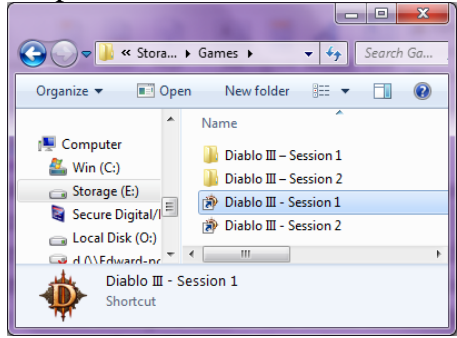

#### **Lanzar clientes múltiples**

Ahora puede utilizar los accesos directos que hemos creado para activar clientes múltiples en Diablo 3. Para iniciar su primera sesión de Diablo 3 haga clic en el primero acceso directo y asegúrese que está funcionando. Ahora puede usar el segundo acceso directo para ejecutar la segunda sesión de Diablo 3.

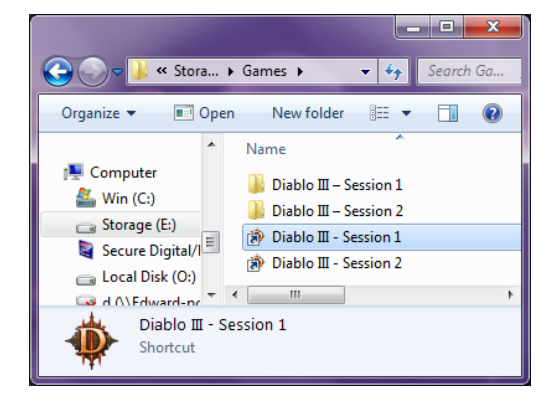

Ambas instalaciones de Diablo 3 están ejecutando y podemos lanzar su cliente DemonBuddy. Una vez que inicie su primer cliente, se le preguntará a qué cuenta de Diablo 3 quiere unirse y se pueden asignar en el selector de proceso. Haga clic en **Elegir** y DemonBuddy será unido al proceso.

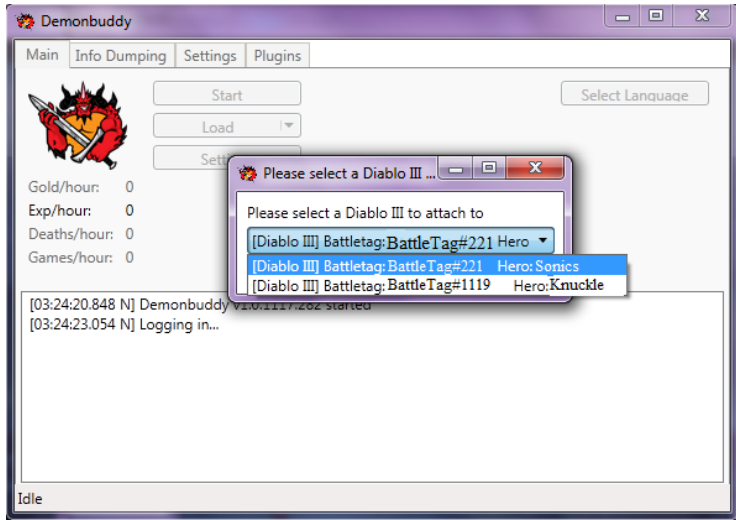

Una vez que arranque y se adjunta al proceso podemos cargar un perfil y empezar a DemonBuddy como lo haría normalmente. A continuación, puede iniciar DemonBuddy de nuevo y si no hay más clientes que ejecutan Diablo 3 a parte de este que ya se ha unido a un proceso DemonBuddy, DemonBuddy seleccionará automáticamente el disponible. Asegúrese de que en la ficha de Ajustes "Haga el juego creer que está en el primer plano" está marcada, esto evitará que Diablo 3 se desactive automáticamente mientras la ventana está en el fondo. Ahora debería estar listo y el Dual-Botting con DemonBuddy funcionando!

# **Giles Trinity**

Giles Trinity es un plugin para DemonBuddy que proporciona características mejoradas y soporte avanzado de combate de rutina. Se presenta en 2 partes: un plugin, y una rutina de combate. Giles Trinity se puede descargar en [http://www.thebuddyforum.com/demonbuddy](http://www.thebuddyforum.com/demonbuddy-forum/plugins/giles-plugins/70841-trinity-download-here-v1-6-3-4-a.html)[forum/plugins/giles-plugins/70841-trinity-download-here-v1-6-3-4-a.html](http://www.thebuddyforum.com/demonbuddy-forum/plugins/giles-plugins/70841-trinity-download-here-v1-6-3-4-a.html)

# **Instalando Giles Trinity**

Lo primero que tenemos que hacer es descargarlo en http://www.thebuddyforum.com/archives/70841-trinity-download-here-v1-6-3-4-a.html. Al fondo de la página encontrara los ficheros.

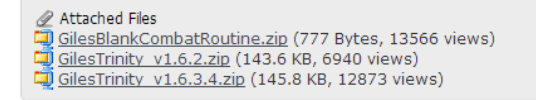

Es necesario descargar la rutina de combate (GilesBlankCombatRoutine.zip) y la última versión del plugin Giles Trinidad, (GilesTrinity\_v1.6.3.4.zip) \*es posible que el nombre de la carpeta cambiara con las actualizaciones.

Una vez que descargado abra el archivo zip Giles Trinity y arrastre la carpeta Giles Trinity en la carpeta Plugins en el directorio DemonBuddy.

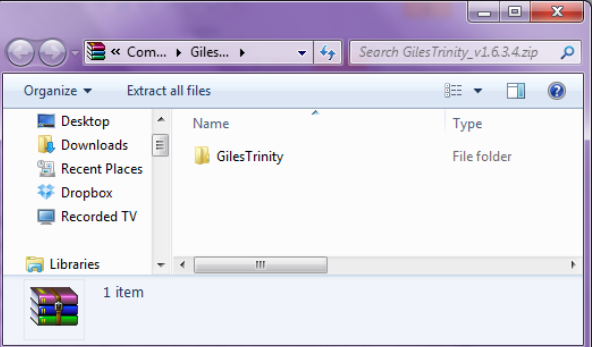

Una vez que el plugin está instalado, tenemos que abrir la rutina de combate

(GilesBlankCombatRoutine.zip) y arrastrar el "GilesBlankCombatRoutine" carpeta en lacarpeta de su rutina DemonBuddy. Después de extraer ambos archivos zip podemos empezar DemonBuddy y configurar Giles Trinidad.

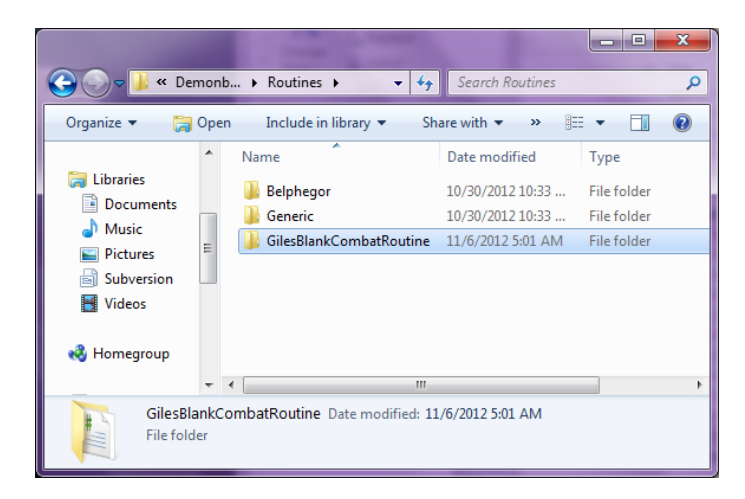

# **Usando Giles Trinity**

Una vez que Giles Trinidad está instalado y DemonBuddy inicia usted se dará cuenta de dos nuevos botones en la pestaña principal.

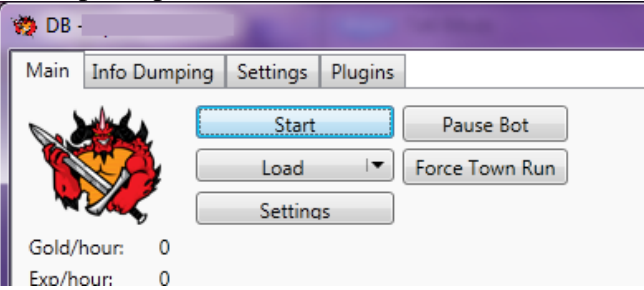

- **Pausar Bote** Permite pausar DemonBuddy mientras el bote está en ejecución en lugar de parar y después arrancar completamente DemonBuddy
- **Forzar Ciudad** Obliga su personaje de volver en la ciudad para reparar, vender, destruir objetos

# **Configurando Giles Trinity**

Para configurar nuestro plugin, primero tenemos que activarlo. Para habilitar Giles Trinidad hay que ir a la pestaña de Plugins, a continuación, haga clic en (Giles Trinidad) en la lista de plugins y marque la casilla con el nombre, luego haga clic en el botón Configuración para configurar el plugin.

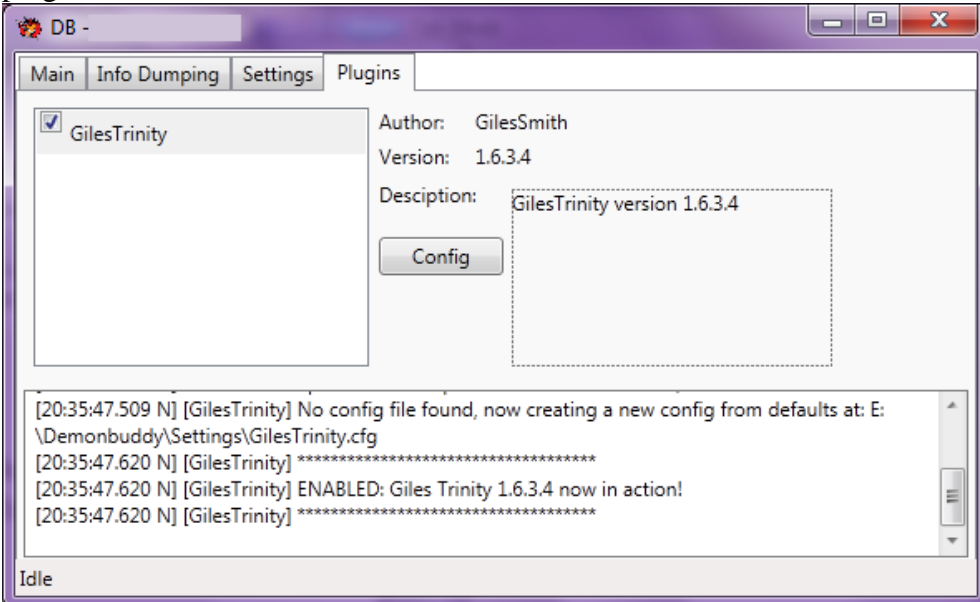

Si Giles Trinidad no está en la lista de Plugins que necesita para comprobar la instalación, asegúrese de que ha extraído las carpetas en las ubicaciones correctas y ha descargado la última versión de Giles Trinidad que es compatible con la última versión de DemonBuddy.

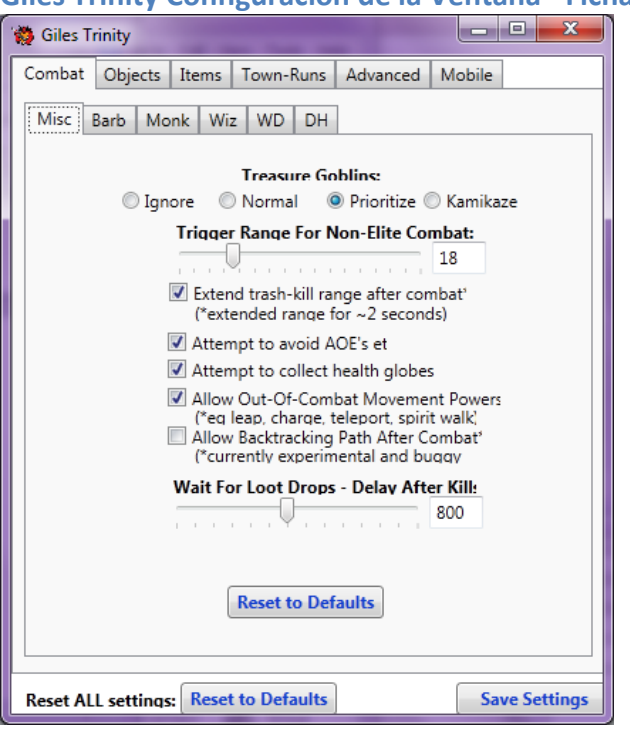

**Giles Trinity Configuración de la Ventana - Ficha de Combate**

En la pestaña de Combate, tenemos varias opciones - Diversos (Misc.), Barb, Monk, Wiz, WD y DH. Los elementos de la Diversos tienen efecto sobre las fichas de clases - Bárbaro, Monje, Mago, Brujo, y Demon Hunter.

#### *Diversos*

#### **1. Duendes de tesoro**

- 1.1. No haga caso esta opción hará que el bote se prescinde por completo de los duendes
- 1.2. Normal Da la misma prioridad que un monstruo normal.
- 1.3. Dar prioridad (Opción por defecto) Asigna una prioridad que los monstruos normales o no-élite.
- 1.4. Kamikaze ignora el bloqueo del cuerpo, colisiones cuando un duende está presente.
- 2. **Distancia Combate No-elite** la distancia entre el bote y un monstruo que causa enfrentamiento. Al disminuir el número hará que tu bote tendrá menos probabilidades de "ir de su curso", pero, como resultado, se matan menos monstruos. Un valor más alto hará que el bote necesitará más tiempo para limpiar un área debido a un mayor número de muertes, también será más probable que se quedada atascado debido a alejarte de los puntos de referencia en el perfil.
- 3. **Intenta de Evitar AOE**  Utilizará las habilidades individuales de cada clase de evitar hechizos arrea de efecto. Desactivando va a ignorar completamente los ajustes correspondientes.
- 4. **Extender el rango después del combate –** Este valor aumentará ligeramente la distancia a la que no se aplicara combate con no-élite poco después de salir de otro combate. Esta función está activada por defecto y sirve para indicar a DemonBuddy de no perseguir monstruos que actualmente están fuera del rango de combate.
- 5. **Intente recoger los Globos de Salud –** Al habilitar esta opción hará que el bote va a recoger activamente los globos de la salud, cuando sea necesario. Puede ajustar de forma particular para cada clase.
- 6. **Movimiento fuera de combate –** Habilitar esta opción va a conceder al bote la capacidad de usar habilidades específicas de cada clase para aumentar el movimiento mientras está fuera de combat. Estas incluyen habilidades como teleporto para los magos, salto de barbarous, etc.
- 7. **Volver Después de Combat –** Habilitar esta opción le permitirá al bote de "reconstruir" su camino de regreso a un lugar conocido después del combate. Esta configuración ayuda a evitar atascos si tiene un ratio grande de combate non elite.

### *Pestañas Bárbaro – Monje – Mago – Medico Brujo – Cazador de Demonios*

Los ajustes de estas fichas son configuraciones específicas para cada clase, estos ajustes incluyen: esquivar, el porcentaje de salud requerida para comenzar a recoger los globos de salud cercanos, y uso de poción. Al aumentar / disminuir los controles deslizantes en la sección "Tipo de AOE: alcance", secciones, que efectivamente pueden cambiar la distancia que el bote hará para evitar un determinado AOE. Haciendo lo mismo con los controles deslizantes de "**Esquivar @ Salud %**:" sección, que efectivamente puede cambiar la cantidad de salud necesaria para activar las rutinas de evitación

### **Giles Trinity Configuration Ventana – Pestaña de objetos**

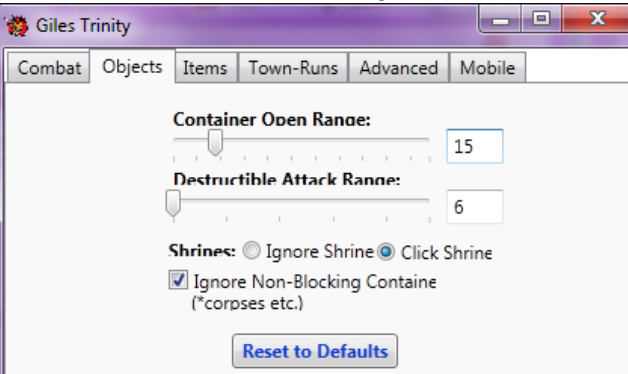

- **Distancia abrir contenedor** La distancia efectiva en cual el bote abrirá contenedores como cadáveres, cofres, etc. Distancia inferior abrirá un número menor de contenedores, mientras que con una distancia mayor abrirá más contenedores.
- **Alcance de destrucción** La distancia que el bote necesita para destruir cosas como barricadas, pilas de huesos, nidos de ratas y otros objetos destructibles.
- **Santuarios** Activar esto permitirá al bote de utilizar los santuario. Si esta desactivado el ignorará estos santuarios.
- **No haga caso de contenedores que no bloquean**  Si habilitado (por defecto) establecerá el bote de hacer caso omiso de todos los contenedores que actualmente no son obstáculos para la capacidad del movimiento. Si un contenedor se considera un obstáculo, entonces y sólo entonces se puede abrir o destruir.

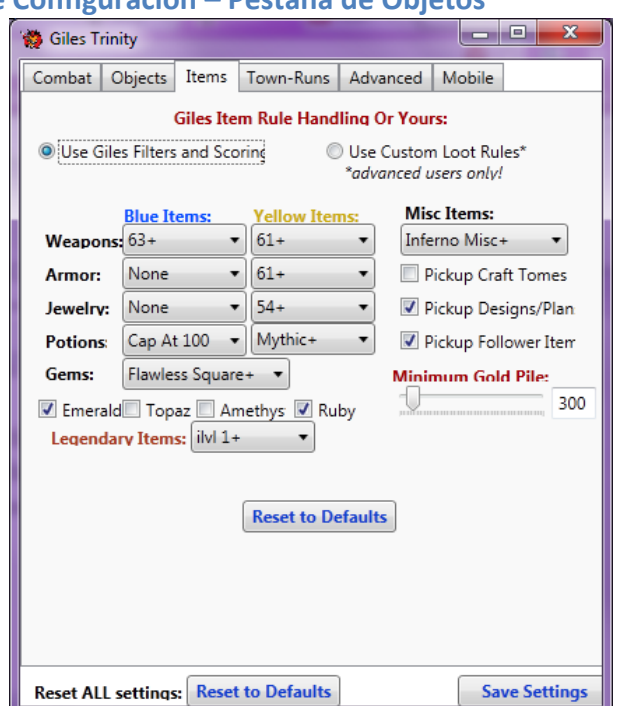

# **Giles Trinity Ventana de Configuracion – Pestaña de Objetos**

- **Utilizar Giles Filtros y Puntuación**  Al seleccionar esta opción, se utilizara el sistema de Giles Trinity de puntuación para evaluar los objetos que se encuentran, y se gracias del sistema de puntuación determinará si deben ser vendidos, destruidos, o guardados en las bolsas.
- **Utilizar reglas personalizadas para el botín** Al seleccionar esta opción permitirá que usted puede usar sus propias reglas de botín. Usted todavía tiene que cargar las reglas de botín a través de panel de la configuración de DemonBuddy, esi que no te olvides de elejir estas reglas. Tenga en cuenta que el uso de reglas personalizadas para el botín completamente ignorará cualquier configuración de Giles Trinity como el nivel del objeto o la calidad.
- **Armas / Armadura / Joyería** Si usted elige utilizar Giles Trinity manipulación sobre las reglas de botín personalizados, estos serán los paneles de configuración que se utilizan para determinar qué es exactamente lo que el robot va recoger. Cabe señalar, que independientemente de los cambios de configuración realizados en Trinity Giles, SIEMPRE serán recogidos los objetos legendarios si "Utilizar Giles Filtros y Puntuación" está habilitada.
- **Pociones/Gemas** La calidad, el tipo, y (se refiere solo a pociones) cantidad de estos artículos que el bote recogerá. Tenga en cuenta que las pociones se pueden establecer en "Coger todo", "Ignorar todo", "Limita a 100". Si "Limita a 100" está elegido, todas las pociones pasado 100 en el inventario no serán recogidas por el bote y cualquier extra en el inventario será destruido.
- **Misc Objetos** El nivel de dificultad (calidad)de los planes de artesanía recogidos.
- **Pila de Oro Mínimo**  La cantidad mínima de oro presente en una "pila" antes de que el robot lo recogerá**.** Un valor más bajo aquí aumentará su OPH (en la mayoría de los casos), pero también aumentara el tiempo que se tarda en completar una tarea.

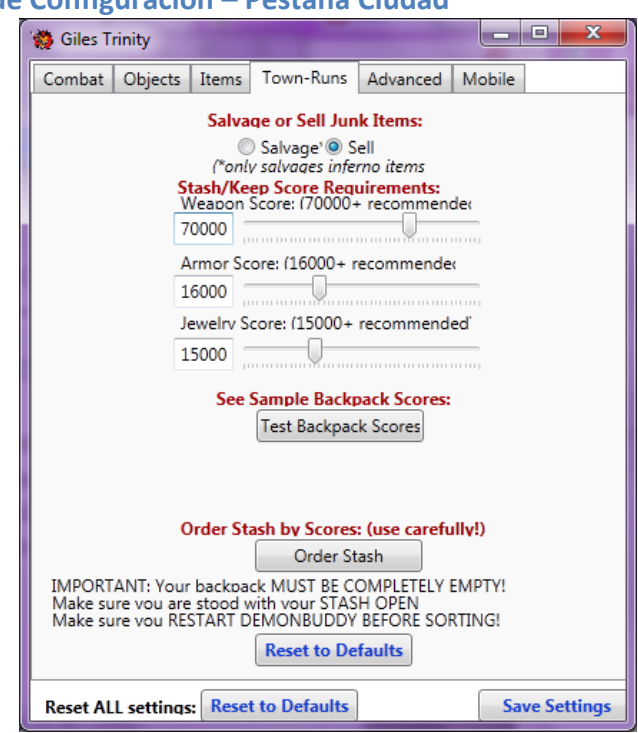

# **Giles Trinity Ventana de Configuración – Pestaña Ciudad**

- **Reciclar, Vender Objetos No Deseados** Reciclar o vender artículos considerados como basura por el sistema de puntuación Giles Trinity. Mientras que Vender producirá beneficios más inmediatos en forma de oro, Reciclar puede rendir mayores beneficios en el largo plazo, pero se basa totalmente en la economía de mercado, la elaboración en el momento de la venta.
- **Vender / Mantener Requisitos de Puntuación** Los ajustes elegidos con estos controles afectan directamente a lo que Giles Trinity va a guardar, reciclar, vender. Las puntuaciones más altas se traducirá en una menor cantidad de objetos. Si el objeto encontrado está por debajo del ajuste, se considera como basura y será vendido o reciclado (a menos que sea un legendario).
- **Ver Resultados de Muestra Mochila** Muestra las puntuaciones de los elementos presentes en la mochila. Esto puede ser útil cuando se trata de determinar una correlación entre los artículos que usted encuentra útiles y las puntuaciones otorgadas a ellos por Giles Trinity.
- **Ordenar Bolsos por Resultado** Esto intentará clasificar su inventario en base a la puntuación de los elementos contenidos en el mismo, de menor a mayor. Nota: Tu mochila debe estar vacía y DemonBuddy no debe ser configurado para páginas protegidas para funcionar correctamente.

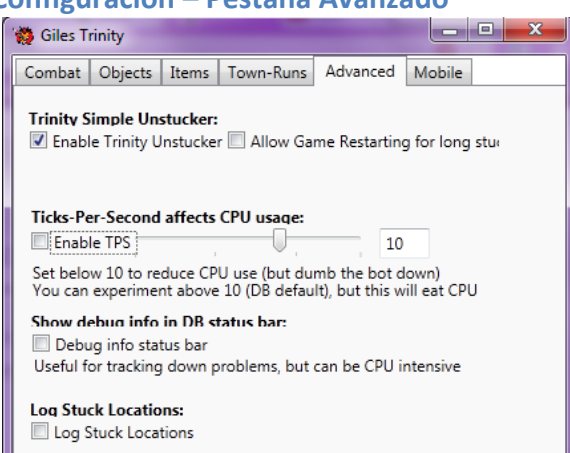

**Giles Trinity Ventana de Configuración – Pestaña Avanzado**

- **Activar Trinity Anti Atasco/Acceso Atascado Locaciones** Activando "Giles Trinity Anti Atasco" desactivará y sustituirá por completo, la misma función incorporada en DemonBuddy despegando con su propia versión modificada. Esto elimina la necesidad de instalar plugins parecidos de tercera parte y mejora la fiabilidad del perfil. Mientras que permite la creación de un registro de los lugares atascados y también creará un archivo de registro adicional en su **Plugins/GilesTrinity** directorio llamado "**CharName – Stucks – CharClass**" citando el perfil y la ubicación cuando hay un atasco.
- **Ticks-Por-Segundo Afecta el Uso del Procesador** Esto se llama overclocking. Está aumentando el rendimiento y sacrificando confiabilidad. Los valores más bajos provocarán DemonBuddy a "lag-ear" o retrasar, mientras que los altos aumentarán el uso de Procesador. El valor por defecto es 10.
- **Mostrar Depurar Información en DB barra de estado** Muestra en tiempo real una lista con lo que Giles Trinidad está haciendo, o intentando hacer. Esta información, junto con un registro de pegado puede ser muy útil para los desarrolladores de perfil al hacer informes de errores relacionados con los perfiles, lista negra, o problemas de rutas.

**Giles Trinity Ventana de Configuración – Pestaña Móvil**

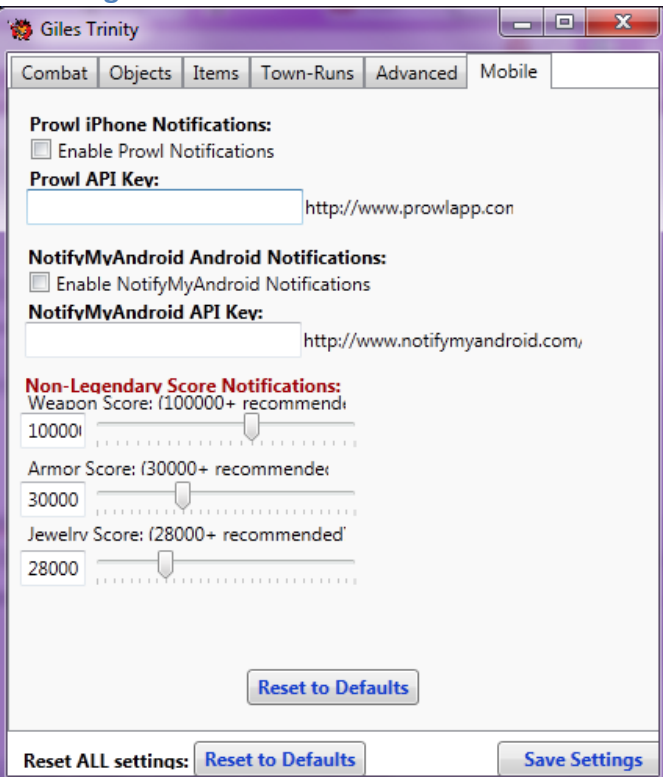

- **Prowl iPhone Notificación** Registre en [Prowl](http://www.prowlapp.com/) (http://www.prowlapp.com/) para crear una cuenta, y [descarga la aplicación](http://itunes.apple.com/us/app/prowl-growl-client/id320876271?mt=8) en Apple Itunes. Una vez que tenga la aplicación, y una cuenta de usuario, cree una clave de API en la página web (no te olvides de darle un nombre!) para ser notificado cuando su personaje encuentra un objeto legendario.
- **Notificaciones NotifyMyAndroid Android**  Registre en [NotifyMyAndroid](http://www.notifymyandroid.com/) (http://www.notifymyandroid.com/) para crear una cuenta y descarga la aplicación en Google Play Store. Una vez que tenga la aplicación, y una cuenta de usuario, cree una clave de API en la página web para ser notificado cuando su personaje encuentra un objeto legendario.
- **Notificaciones No Legendario** Parecido a la configuración de la pestaña "Ciudad", le permite activar las notificaciones móviles para objetos no legendarios. Estos son establecidos por defecto en un nivel muy alto para limitar notificaciones múltiples, pero se pueden disminuir para aumentar la cantidad de notificaciones recibidas.

# **Tiene problemas?**

Visítenos por favor en los foros <http://www.thebuddyforum.com/demonbuddy-forum/> o envíe un e-mail a [support@thebuddyforum.com](mailto:support@thebuddyforum.com)

# **Special Thanks**

GilesSmith la7eralus devious21 Tony Hawker Bossland